Pentru instalarea profilului de conectare "eduroam" al UB pe echipamente **iOS**, se poate apela la una dintre următoarele două soluții:

- folosirea platformei "Eduroam CAT" sau instalarea aplicație "Geteduroam". Ambele modalități sunt descrise în acest tutorial.

*Verificați compatibilitatea echipamentului dumneavoastră cu una dintre aceste soluții pe:* **[eduroam Apps.](https://wiki.geant.org/display/H2eduroam/eduroam+Apps)** 

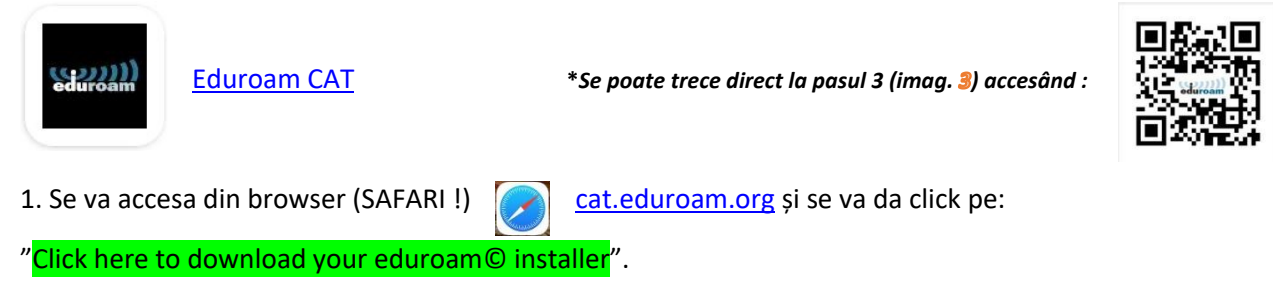

2. Se va afișa fereastra "pop-up" pentru selectarea instituției a cărui profil dorim să-l instalăm. UB se poate regăsi în lista afișată dacă introducem în câmpul de căutare cuvintele cheie "Universitatea din Bucuresti" sau "University of Bucharest", sau selectând din listă acest buton , după ce am selectat tara – Romania.

3. Platforma va oferi pentru descărcare profilul preconfigurat pentru "Apple device" al UB. Se va da "click" pe butonul ce afișează numele profilului și acesta se va descărca local.

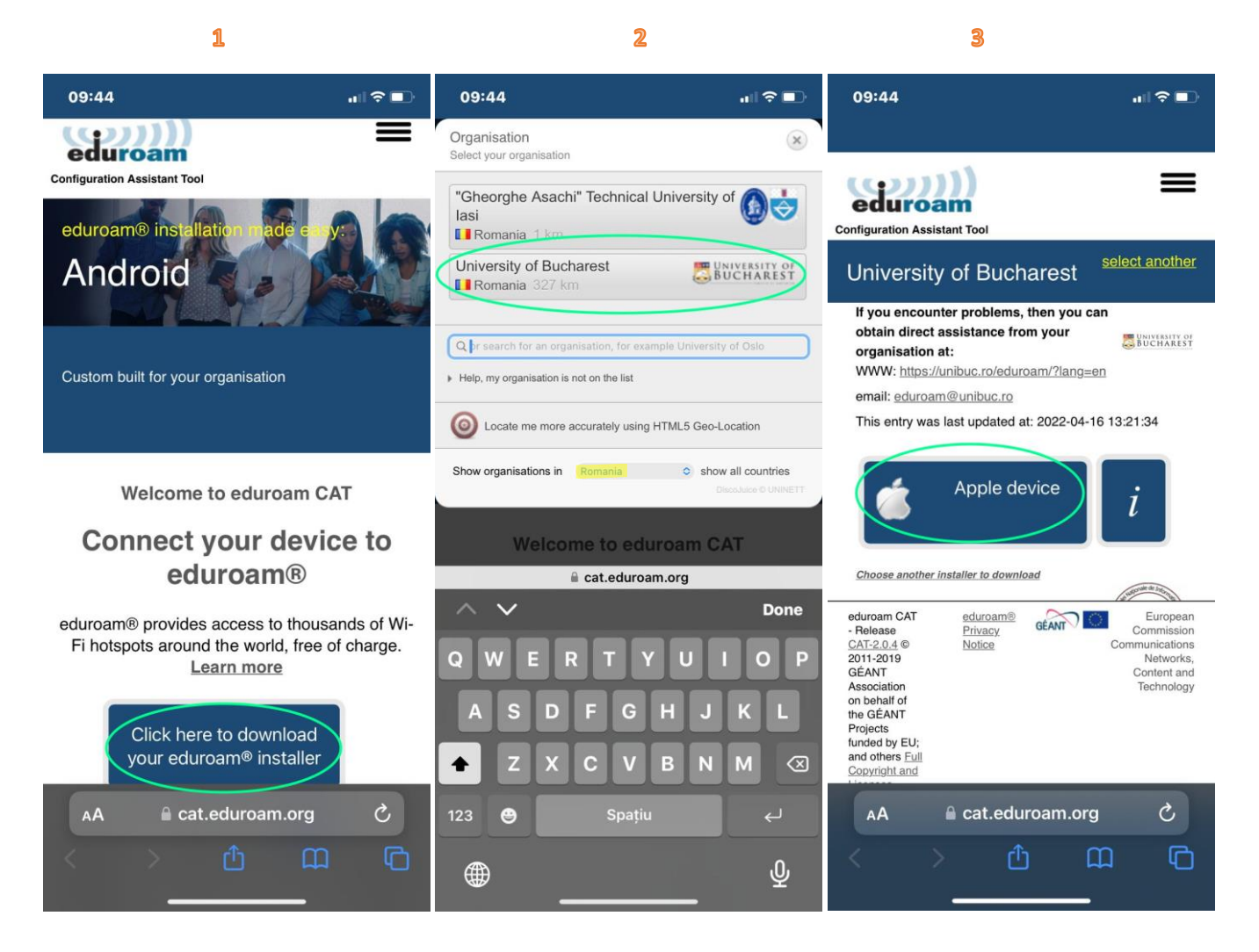

- 4. Se va accepta descărcarea locală a profilului de instalare ("Allow").
- 5. Apăsați "Close" la următoarea fereastră de confirmare afișată.
- 

4

6. Se va accesa  $\bigcirc$  "Settings/General" și selecta meniul "VPN & Device Management". (\*)

5

 $6\phantom{1}6$ 

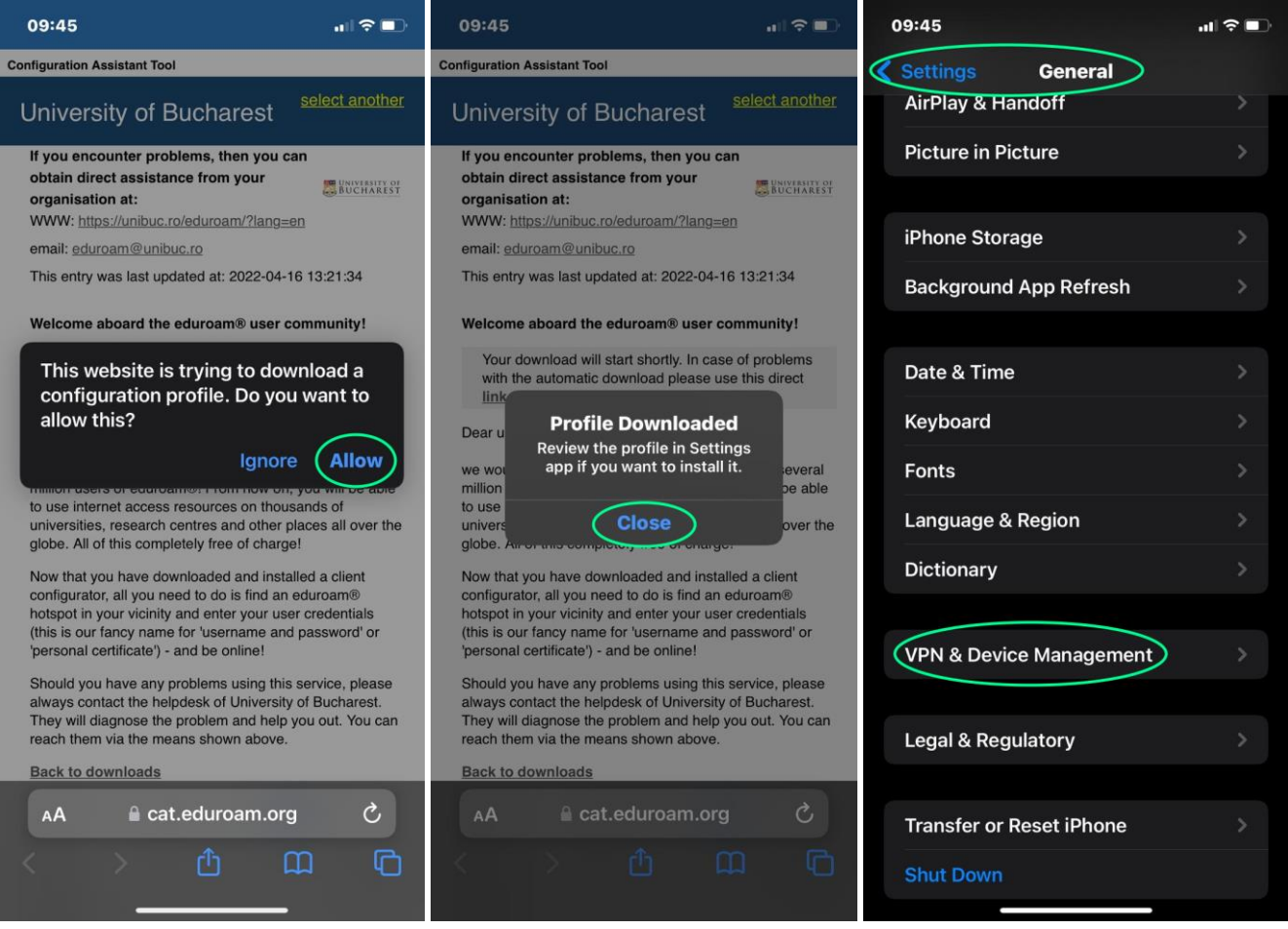

*(\*) Este posibil ca pe unele echipamente iOS să regăsiți profilul "eduroam" în meniul "Profil" și nu în "VPN & Device Management". Se va continua efectuarea setărilor din acel meniu.*

7. Din meniul "<mark>VPN & Device Management</mark>" se va selecta profilul "eduroam©" și se va apăsa pe butonul "<mark>Install</mark>" din următoarea fereastră (8). Acceptați această modificare deblocând metoda de protecție setată pe echipament (9).

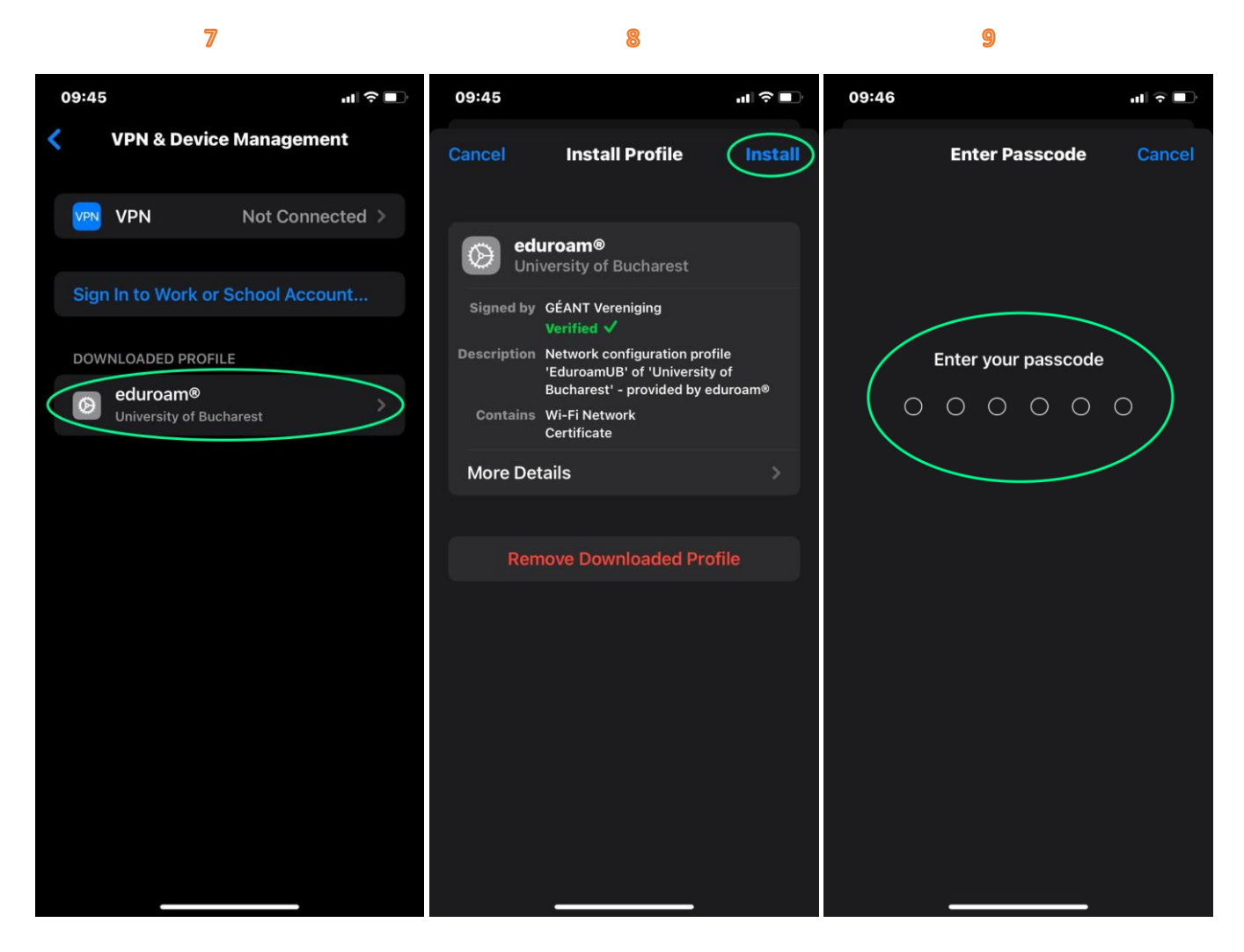

Pentru următoarele ferestre afișate (imag. 10-12) trebuie să acceptați instalarea certificatului "eduroam.unibuc.ro" și să confirmați la sfârșitul procesului ("Done").

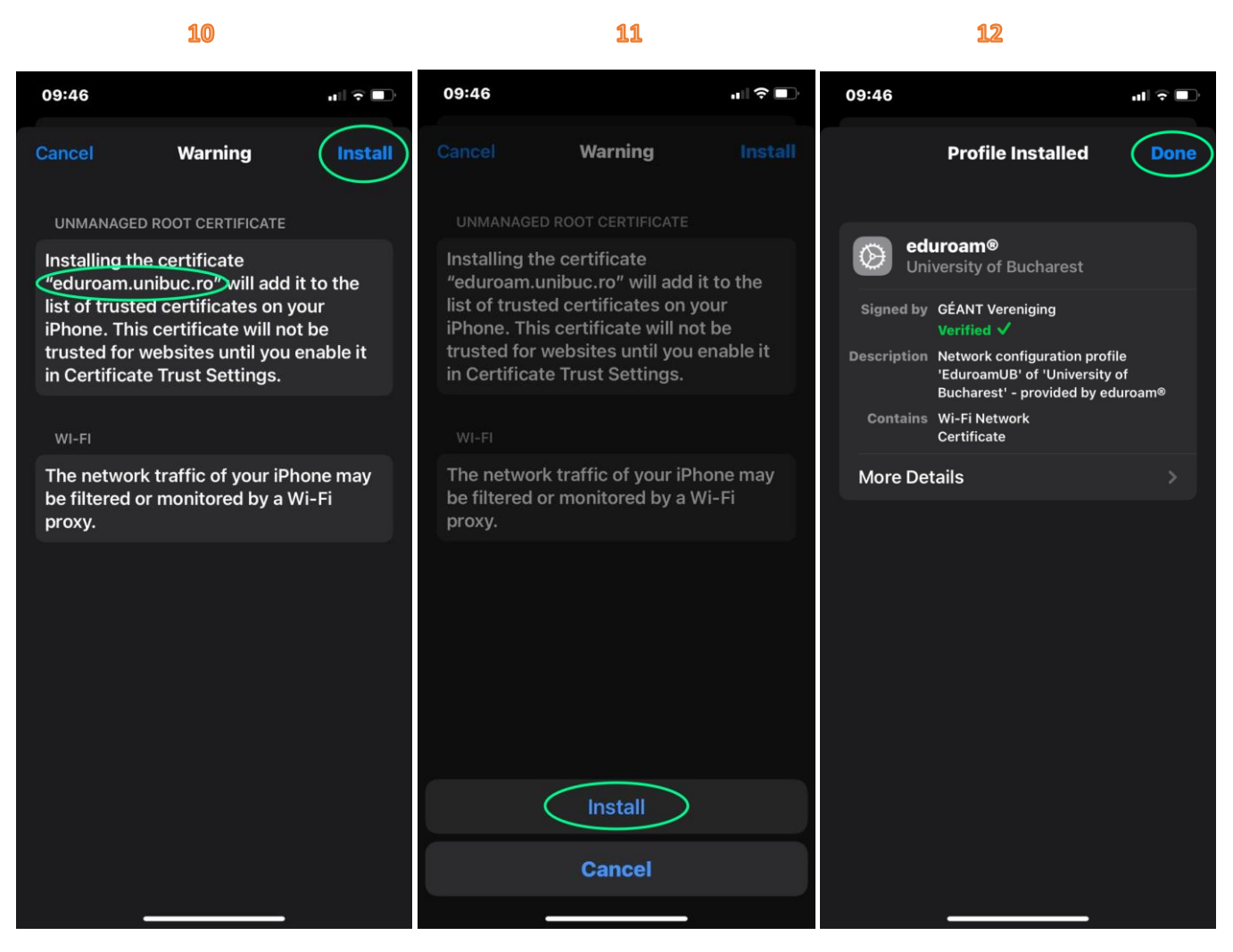

În următoarea ferestră trebuie să completați credențialele contului dvs. **MS365** al UB în vederea finalizării configurării profilului "eduroam" și apoi se poate efectua conectarea ("Join")

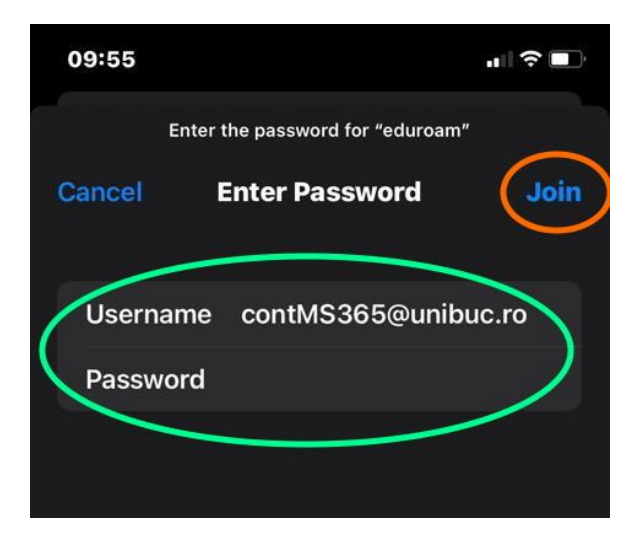

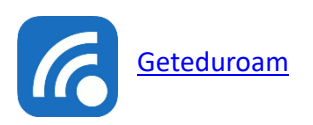

Pentru echipamentele **iOS** se poate apela la folosirea aplicației "[geteduroam](https://www.geteduroam.app/)" accesând:

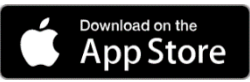

Configurarea profilului se face direct din aplicație prin căutarea și selectarea instituției "*University of Bucharest*" și apoi completând contul dvs. **MS365** cu parola aferentă și apăsarea la final a butonului "Connect".

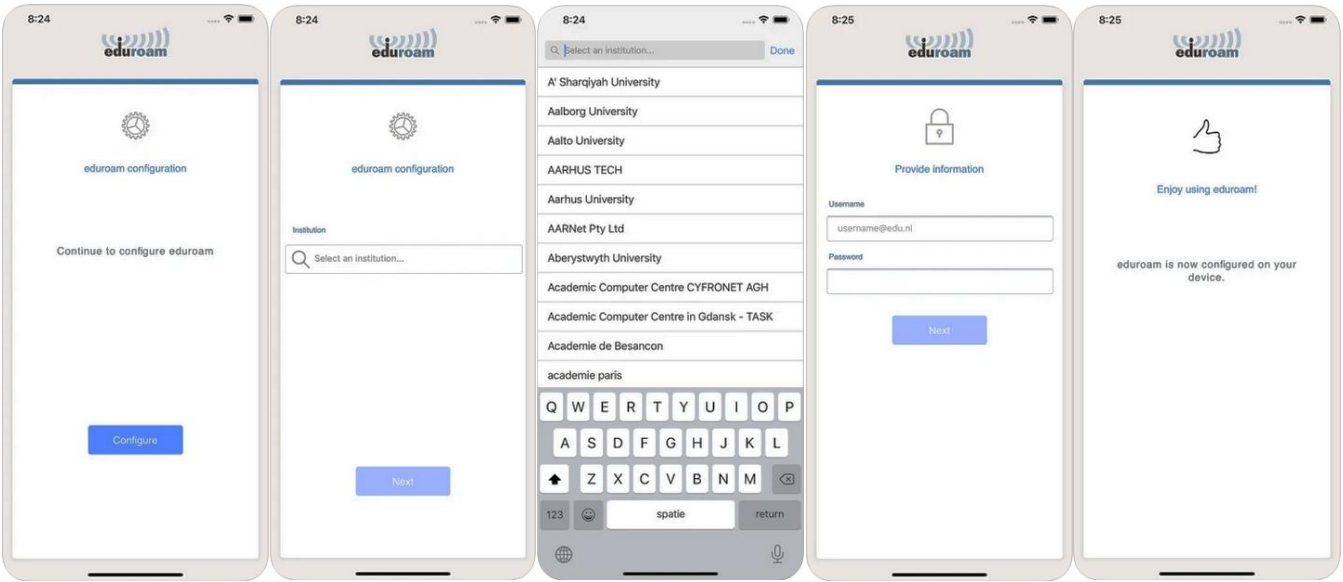

Dacă există emisie radio SSID "eduroam" în zona în care vă aflați, veți regăsi în interfața de management ptr. Wi-Fi acest profil și vă puteți conecta (profilul este setat pentru conectarea automată la acest SSID).

Pentru a identifica spații unde există zone cu emisie SSID "eduroam", accesați:

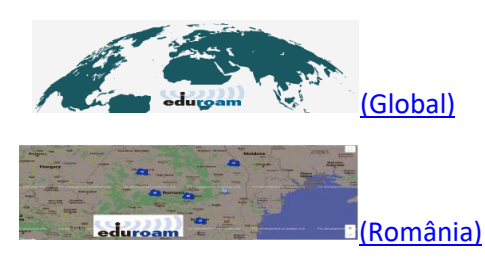

sau instalați aplicația "Eduroam Companion" :

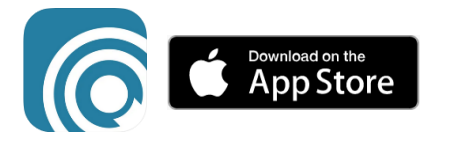

*\*După conectare, renunțați la conexiunea pe date mobile (dacă este cazul).*